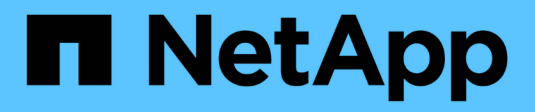

## **Benutzerdaten**

OnCommand Insight

NetApp April 01, 2024

This PDF was generated from https://docs.netapp.com/de-de/oncommand-insight/config-admin/what-theuser-data-section-enables-you-to-do-with-applications.html on April 01, 2024. Always check docs.netapp.com for the latest.

# **Inhalt**

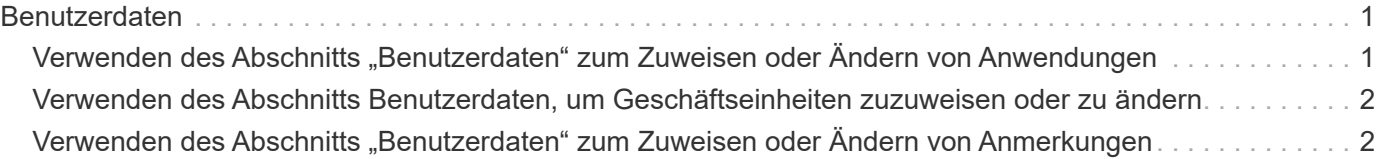

# <span id="page-2-0"></span>**Benutzerdaten**

Im Abschnitt Benutzerdaten einer Anlagenseite werden benutzerdefinierte Daten wie Anwendungen, Geschäftseinheiten und Anmerkungen angezeigt und können geändert werden.

Das folgende Beispiel zeigt, was im Abschnitt "Benutzerdaten" einer Asset-Seite einer virtuellen Maschine angezeigt werden kann, wenn der Ressource eine Applikation, eine Geschäftseinheit und eine Annotation zugewiesen werden:

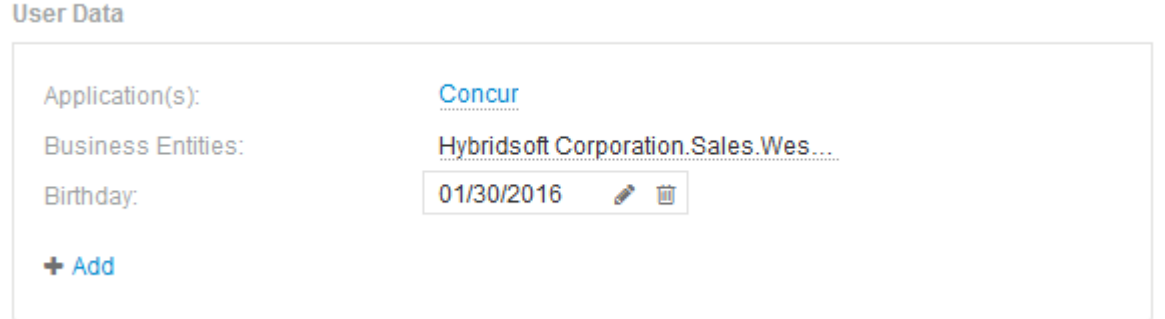

## <span id="page-2-1"></span>Verwenden des Abschnitts "Benutzerdaten" zum Zuweisen **oder Ändern von Anwendungen**

Sie können Applikationen, die in Ihrer Umgebung ausgeführt werden, bestimmten Ressourcen zuweisen (Host, Virtual Machines, Volumes, interne Volumes und Hypervisoren). Im Abschnitt Benutzerdaten können Sie die einem Asset zugewiesene Anwendung ändern oder einem Asset eine Anwendung oder zusätzliche Anwendungen zuweisen.

### **Schritte**

- 1. Melden Sie sich bei der OnCommand Insight Web UI an.
- 2. Suchen Sie eine Asset-Seite, indem Sie eine der folgenden Aktionen ausführen:
	- Klicken Sie in der Insight-Symbolleiste auf Geben Sie den Namen des Assets ein, und wählen Sie das Asset aus der Liste aus.
	- Klicken Sie auf **Dashboards**, wählen Sie **Assets Dashboard**, suchen Sie einen Asset-Namen und klicken Sie darauf. Die Seite Anlage wird angezeigt.
- 3. Sie haben folgende Möglichkeiten:
	- Klicken Sie auf den Namen der Anwendung, um die Bestandsseite für die Anwendung anzuzeigen.
	- Um die zugewiesene Anwendung zu ändern oder eine Anwendung oder weitere Anwendungen zuzuweisen, setzen Sie Ihren Cursor über den Anwendungsnamen, wenn eine Anwendung zugewiesen ist, oder über **Keine**, wenn keine Anwendung zugewiesen ist, klicken Sie auf Geben Sie ein, um nach einer Anwendung zu suchen, oder wählen Sie eine aus der Liste aus, und klicken Sie

dann auf .

Wenn Sie eine Anwendung auswählen, die einer Geschäftseinheit zugeordnet ist, wird die

Geschäftseinheit automatisch der Anlage zugewiesen. Wenn Sie in diesem Fall den Cursor über den Namen der Geschäftseinheit setzen, wird das Wort *abgeleitet* angezeigt. Wenn Sie die Einheit nur für das Asset und nicht für die zugehörige Anwendung verwalten möchten, können Sie die Zuweisung der Anwendung manuell überschreiben.

◦ Um eine Anwendung zu entfernen, klicken Sie auf 面.

## <span id="page-3-0"></span>**Verwenden des Abschnitts Benutzerdaten, um Geschäftseinheiten zuzuweisen oder zu ändern**

Sie können Geschäftseinheiten definieren, um Ihre Umgebungsdaten granular zu verfolgen und darüber Berichte zu erstellen. Im Abschnitt "Benutzerdaten" auf der Seite "Anlage" können Sie die einem Asset zugewiesene Geschäftseinheit ändern oder eine Geschäftseinheit aus einem Asset entfernen.

### **Schritte**

- 1. Melden Sie sich bei der OnCommand Insight Web UI an.
- 2. Suchen Sie eine Asset-Seite, indem Sie eine der folgenden Aktionen ausführen:
	- Klicken Sie in der Insight-Symbolleiste auf Geben Sie den Namen des Assets ein, und wählen Sie das Asset aus der Liste aus.
	- Klicken Sie auf **Dashboards**, wählen Sie **Assets Dashboard**, suchen Sie einen Asset-Namen und klicken Sie darauf. Die Seite Anlage wird angezeigt.
- 3. Sie haben folgende Möglichkeiten:
	- Um die zugewiesene Entität zu ändern oder eine Entität zuzuweisen, klicken Sie auf Und wählen Sie eine Einheit aus der Liste aus.
	- Um eine Geschäftseinheit zu entfernen, klicken Sie auf .

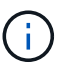

Sie können keine Entität entfernen, die von einer Anwendung abgeleitet wurde, die dem Asset zugewiesen ist.

## <span id="page-3-1"></span>Verwenden des Abschnitts "Benutzerdaten" zum Zuweisen **oder Ändern von Anmerkungen**

Wenn Sie OnCommand Insight so anpassen, dass Daten für Ihre

Unternehmensanforderungen nachverfolgt werden, können Sie spezielle Hinweise, die so genannten *Annotationen*, definieren und diese Ihren Ressourcen zuweisen. Im Abschnitt "Benutzerdaten" einer Asset-Seite werden Anmerkungen angezeigt, die einem Asset zugeordnet sind, und Sie können auch die Anmerkungen ändern, die diesem Asset zugewiesen sind.

#### **Schritte**

- 1. Melden Sie sich bei der OnCommand Insight Web UI an.
- 2. Suchen Sie eine Asset-Seite, indem Sie eine der folgenden Aktionen ausführen:
- Klicken Sie in der Insight-Symbolleiste auf Geben Sie den Namen des Assets ein, und wählen Sie das Asset aus der Liste aus.
- Klicken Sie auf **Dashboards**, wählen Sie **Assets Dashboard**, suchen Sie einen Asset-Namen und klicken Sie darauf. Die Seite Anlage wird angezeigt.
- 3. Klicken Sie im Abschnitt **Benutzerdaten** der Seite Asset auf + Add.

Das Dialogfeld Anmerkung hinzufügen wird angezeigt.

- 4. Klicken Sie auf **Anmerkung** und wählen Sie eine Anmerkung aus der Liste aus.
- 5. Klicken Sie auf **Wert**, und führen Sie je nach Art der ausgewählten Anmerkung einen der folgenden Schritte aus:
	- Wenn der Anmerkungstyp Liste, Datum oder Boolean ist, wählen Sie einen Wert aus der Liste aus.
	- Wenn es sich bei dem Anmerkungstyp um Text handelt, geben Sie einen Wert ein.
- 6. Klicken Sie Auf **Speichern**.

Die Anmerkung wird dem Asset zugewiesen. Sie können Assets später mithilfe einer Abfrage nach Anmerkungen filtern.

7. Wenn Sie den Wert der Anmerkung ändern möchten, nachdem Sie sie zugewiesen haben, klicken Sie auf Und wählen Sie einen anderen Wert aus.

Wenn die Anmerkung vom Listentyp ist, für den die Option **Werte dynamisch bei Anmerkungszuweisung hinzufügen** ausgewählt ist, können Sie zusätzlich zur Auswahl eines vorhandenen Werts einen neuen Wert eingeben.

#### **Copyright-Informationen**

Copyright © 2024 NetApp. Alle Rechte vorbehalten. Gedruckt in den USA. Dieses urheberrechtlich geschützte Dokument darf ohne die vorherige schriftliche Genehmigung des Urheberrechtsinhabers in keiner Form und durch keine Mittel – weder grafische noch elektronische oder mechanische, einschließlich Fotokopieren, Aufnehmen oder Speichern in einem elektronischen Abrufsystem – auch nicht in Teilen, vervielfältigt werden.

Software, die von urheberrechtlich geschütztem NetApp Material abgeleitet wird, unterliegt der folgenden Lizenz und dem folgenden Haftungsausschluss:

DIE VORLIEGENDE SOFTWARE WIRD IN DER VORLIEGENDEN FORM VON NETAPP ZUR VERFÜGUNG GESTELLT, D. H. OHNE JEGLICHE EXPLIZITE ODER IMPLIZITE GEWÄHRLEISTUNG, EINSCHLIESSLICH, JEDOCH NICHT BESCHRÄNKT AUF DIE STILLSCHWEIGENDE GEWÄHRLEISTUNG DER MARKTGÄNGIGKEIT UND EIGNUNG FÜR EINEN BESTIMMTEN ZWECK, DIE HIERMIT AUSGESCHLOSSEN WERDEN. NETAPP ÜBERNIMMT KEINERLEI HAFTUNG FÜR DIREKTE, INDIREKTE, ZUFÄLLIGE, BESONDERE, BEISPIELHAFTE SCHÄDEN ODER FOLGESCHÄDEN (EINSCHLIESSLICH, JEDOCH NICHT BESCHRÄNKT AUF DIE BESCHAFFUNG VON ERSATZWAREN ODER -DIENSTLEISTUNGEN, NUTZUNGS-, DATEN- ODER GEWINNVERLUSTE ODER UNTERBRECHUNG DES GESCHÄFTSBETRIEBS), UNABHÄNGIG DAVON, WIE SIE VERURSACHT WURDEN UND AUF WELCHER HAFTUNGSTHEORIE SIE BERUHEN, OB AUS VERTRAGLICH FESTGELEGTER HAFTUNG, VERSCHULDENSUNABHÄNGIGER HAFTUNG ODER DELIKTSHAFTUNG (EINSCHLIESSLICH FAHRLÄSSIGKEIT ODER AUF ANDEREM WEGE), DIE IN IRGENDEINER WEISE AUS DER NUTZUNG DIESER SOFTWARE RESULTIEREN, SELBST WENN AUF DIE MÖGLICHKEIT DERARTIGER SCHÄDEN HINGEWIESEN WURDE.

NetApp behält sich das Recht vor, die hierin beschriebenen Produkte jederzeit und ohne Vorankündigung zu ändern. NetApp übernimmt keine Verantwortung oder Haftung, die sich aus der Verwendung der hier beschriebenen Produkte ergibt, es sei denn, NetApp hat dem ausdrücklich in schriftlicher Form zugestimmt. Die Verwendung oder der Erwerb dieses Produkts stellt keine Lizenzierung im Rahmen eines Patentrechts, Markenrechts oder eines anderen Rechts an geistigem Eigentum von NetApp dar.

Das in diesem Dokument beschriebene Produkt kann durch ein oder mehrere US-amerikanische Patente, ausländische Patente oder anhängige Patentanmeldungen geschützt sein.

ERLÄUTERUNG ZU "RESTRICTED RIGHTS": Nutzung, Vervielfältigung oder Offenlegung durch die US-Regierung unterliegt den Einschränkungen gemäß Unterabschnitt (b)(3) der Klausel "Rights in Technical Data – Noncommercial Items" in DFARS 252.227-7013 (Februar 2014) und FAR 52.227-19 (Dezember 2007).

Die hierin enthaltenen Daten beziehen sich auf ein kommerzielles Produkt und/oder einen kommerziellen Service (wie in FAR 2.101 definiert) und sind Eigentum von NetApp, Inc. Alle technischen Daten und die Computersoftware von NetApp, die unter diesem Vertrag bereitgestellt werden, sind gewerblicher Natur und wurden ausschließlich unter Verwendung privater Mittel entwickelt. Die US-Regierung besitzt eine nicht ausschließliche, nicht übertragbare, nicht unterlizenzierbare, weltweite, limitierte unwiderrufliche Lizenz zur Nutzung der Daten nur in Verbindung mit und zur Unterstützung des Vertrags der US-Regierung, unter dem die Daten bereitgestellt wurden. Sofern in den vorliegenden Bedingungen nicht anders angegeben, dürfen die Daten ohne vorherige schriftliche Genehmigung von NetApp, Inc. nicht verwendet, offengelegt, vervielfältigt, geändert, aufgeführt oder angezeigt werden. Die Lizenzrechte der US-Regierung für das US-Verteidigungsministerium sind auf die in DFARS-Klausel 252.227-7015(b) (Februar 2014) genannten Rechte beschränkt.

#### **Markeninformationen**

NETAPP, das NETAPP Logo und die unter [http://www.netapp.com/TM](http://www.netapp.com/TM\) aufgeführten Marken sind Marken von NetApp, Inc. Andere Firmen und Produktnamen können Marken der jeweiligen Eigentümer sein.